## **Configuring Siebel EAIWorkflows**

Beta

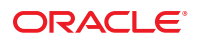

Part No: 821–2601 December 2011

Copyright © 2008, 2011, Oracle and/or its affiliates. All rights reserved.

This software and related documentation are provided under a license agreement containing restrictions on use and disclosure and are protected by intellectual property laws. Except as expressly permitted in your license agreement or allowed by law, you may not use, copy, reproduce, translate, broadcast, modify, license, transmit, distribute, exhibit, perform, publish or display any part, in any form, or by any means. Reverse engineering, disassembly, or decompilation of this software, unless required by law for interoperability, is prohibited.

The information contained herein is subject to change without notice and is not warranted to be error-free. If you find any errors, please report them to us in writing.

If this is software or related documentation that is delivered to the U.S. Government or anyone licensing it on behalf of the U.S. Government, the following notice is applicable:

U.S. GOVERNMENT RIGHTS. Programs, software, databases, and related documentation and technical data delivered to U.S. Government customers are "commercial computer software" or "commercial technical data" pursuant to the applicable Federal Acquisition Regulation and agency-specific supplemental regulations. As such, the use, duplication, disclosure, modification, and adaptation shall be subject to the restrictions and license terms set forth in the applicable Government contract, and, to the extent applicable by the terms of the Government contract, the additional rights set forth in FAR 52.227-19, Commercial Computer Software License (December 2007). Oracle America, Inc., 500 Oracle Parkway, Redwood City, CA 94065.

This software or hardware is developed for general use in a variety of information management applications. It is not developed or intended for use in any inherently dangerous applications, including applications that may create a risk of personal injury. If you use this software or hardware in dangerous applications, then you shall be responsible to take all appropriate fail-safe, backup, redundancy, and other measures to ensure its safe use. Oracle Corporation and its affiliates disclaim any liability for any damages caused by use of this software or hardware in dangerous applications.

Oracle and Java are registered trademarks of Oracle and/or its affiliates. Other names may be trademarks of their respective owners.

Intel and Intel Xeon are trademarks or registered trademarks of Intel Corporation. All SPARC trademarks are used under license and are trademarks or registered trademarks of SPARC International, Inc. AMD, Opteron, the AMD logo, and the AMD Opteron logo are trademarks or registered trademarks of Advanced Micro Devices. UNIX is a registered trademark of The Open Group.

This software or hardware and documentation may provide access to or information on content, products, and services from third parties. Oracle Corporation and its affiliates are not responsible for and expressly disclaim all warranties of any kind with respect to third-party content, products, and services. Oracle Corporation and its affiliates will not be responsible for any loss, costs, or damages incurred due to your access to or use of third-party content, products, or services.

# **Contents**

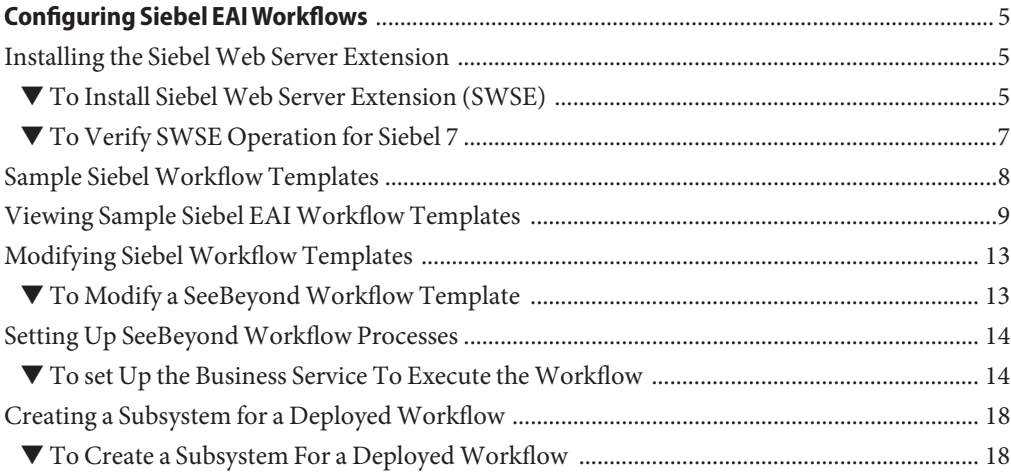

## <span id="page-4-0"></span>Configuring Siebel EAIWorkflows

This document provides conceptual information that provides instructions on how to configure Siebel EAI workflows. Specifically, it provides an overview of how to install Siebel Web Server extensions, and how to view, import, modify, and configure Workflow templates. Additionally, it describes how to create a subsystem for a deployed workflow. It includes the following topics:

- "Installing the Siebel Web Server Extension" on page 5
- ["Viewing Sample Siebel EAI Workflow Templates" on page 9](#page-8-0)
- ["Sample Siebel Workflow Templates" on page 8](#page-7-0)
- ["Modifying Siebel Workflow Templates" on page 13](#page-12-0)
- ["Setting Up SeeBeyond Workflow Processes" on page 14](#page-13-0)
- ["Creating a Subsystem for a Deployed Workflow" on page 18](#page-17-0)

#### **Installing the SiebelWeb Server Extension**

Use the following procedure to install the Siebel Web Server Extension.

#### ▼ **To Install SiebelWeb Server Extension (SWSE)**

- **From the Siebel installation media, run \eappweb\setup.exe, which invokes the installation 1 wizard.**
- **Follow the instructions presented by the wizard. Use the naming conventions for your Siebel EAI Application Server. 2**
- **For Connection Protocol, specify the default port for an HTTP server, which is 80. 3**
- **Do** not **use any encryption or compression methods. 4**
- **For Anonymous Employee and Anonymous Contact login and password, use SADMIN. 5**
- **For Error Level for Logging, enter All Errors and Warnings. 6**

You can change this once correct system operation has been verified.

**In the \bin directory where you have installed the SiebelWeb Server Extension, open the eapps.cfg file and note the following (typical values are shown): 7**

```
[defaults]
AnonUserName = SADMIN
AnonPassword = SADMIN
AnonUserPool = 10
StatsPage = stats.swe
[/eai]
ConnetString = siebel.TCPIP.none.none://MyGatewayServer:2320/
MyEnterpriseServer/eaiObjMgr/MyAppServerEnableExtServiceOnly = TRUE
```
- **After modifying these files, stop and then restart the following services: 8**
	- Siebel Server
	- World Wide Web Publishing Service

#### **Log in to Siebel 7 and follow the Screens menu path: 9**

Ctrl+Shift+A ⇒ Server Administration ⇒ Enterprise Configuration ⇒ Enterprise Component Groups

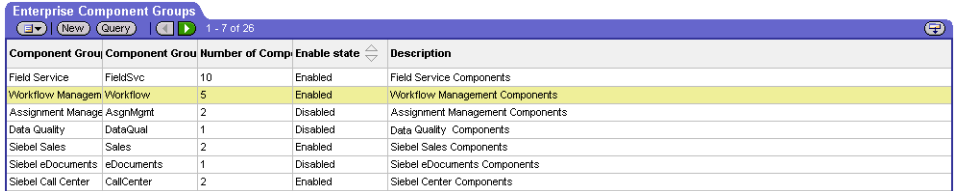

#### **Select the following items, and then click Enable: 10**

- Enterprise Application Integration
- Workflow Management
- Communication Management

#### **Open the browser and type** *yourservername***/***module* **(for example, 10.1.3.135/eai). 11**

#### **Click Enter. 12**

Make sure that your Siebel Server ODBC data source is configured. You can verify which one you are using by examining the Siebel Server log directory—it contains a file listing all the parameters.

### <span id="page-6-0"></span>▼ **To Verify SWSE Operation for Siebel 7**

**Verify that the Server Request Processor is running correctly. If you need to synchronize the Server Request Components with the Gateway Server, follow this menu/command path: 1**

Enterprise Configuration ⇒ Batch Components Admin ⇒ Synchronize

- **Verify that the EAI Object Manager is running correctly. 2**
	- Follow the path:

Server Admin ⇒ Servers ⇒ Server Components

- Under Assignment Components, select EAI Object Manager.
- For Windows installations only**, verify that the .swe file is associated with sweiis.dll in the web site. Use the following procedure to set the association: 3**
	- **a. Run the IIS 4.0 Management Console application.**
	- **b. Right-click on yourWeb site entry in the tree display, and select Properties.**
	- **c. Select the Home Directory tab.**
	- **d. In the Application Settings box, select Configuration.**
	- **e. On the App Mappings tab, select Add.**
	- **f. Type swe, select sweiis.dll, and click OK to save the association.**
- **Verify that the configuration files are set up properly. If LDAP is not used, comment out all 4 LDAP-related parameters in the configuration files (for example, eai.cfg and siebel.cfg):**

```
;[SecurityAdapters]
;LDAP = LDAP
;[LDAP]
;DllName = sscfldap.dll
;ServerName =
;Port = 389
;BaseDN =
;UsernameAttributeType = uid
;PasswordAttributeType = userPassword
;CredentialsAttributeType = credentials
;RolesAttributeType = roles
;SslDatabase =
```
<span id="page-7-0"></span>**Note –** The LDAP configuration may differ in your Siebel system depending on your version of Siebel and your installed options. For more information on disabling LDAP in your Siebel system, consult your Siebel user documentation.

- **After modifying these files, stop and then restart the following services: 5**
	- Siebel Server
	- World Wide Web Publishing Service

#### **Sample SiebelWorkflow Templates**

Sample Siebel EAI workflow templates are provided on the Java CAPS samples site. Before you can work with the samples, you need to download the workflow samples and configure Java CAPS as described in ["Configuring Your System Before Creating the OTD" in](http://www.oracle.com/pls/topic/lookup?ctx=&id=DOTDAPPADPTRgfyzy) *Developing [OTDs for Oracle Java CAPS Application Adapters](http://www.oracle.com/pls/topic/lookup?ctx=&id=DOTDAPPADPTRgfyzy)*. If you have not already downloaded the sample workflows, they are located at [http://java.net/projects/javacaps-samples/](http://java.net/projects/javacaps-samples/pages/ApplicationAdapterSamples) [pages/ApplicationAdapterSamples](http://java.net/projects/javacaps-samples/pages/ApplicationAdapterSamples).

You can import the workflows to Siebel Sales in the Siebel EAI Client by following the menu path:

Ctrl+Shift+A ⇒ Siebel Workflow Administration ⇒ Workflow Processes

You need to configure Siebel for the workflows, as described below.

■ In the file SWEApp\eapps.cfg, verify that the following section is specified correctly:

```
[/eai_enu]
onnectString = siebel.TCPIP.none.none://<Your Gateway Server>:2320/
<Your_Enterprise_Server>/EAIObjMgr_enu/<Your_App Server>
EnableExtServiceOnly = TRUE
WebPublicRootDir=c:<Your Siebel Dir>\SWEApp\public\enu
WebUpdatePassword=<Your Password>
```
■ If you are using the **SiebelEAI\_jcdUpsert** sample project, add the following sections in the file siebsrvr\bin\ENU\eai.cfg:

```
[HTTP Services]
...
SEEBEYOND_HTTP_DELETE = SB_HTTP_DELETE
SEEBEYOND HTTP_QUERY = SB_HTTP_QUERY
SEEBEYOND HTTP^{-}UPDATE = S\overline{B} HTTP UPDATESEEBEYOND HTTP_EXECUTE = SB_HTTP_EXECUTE
```

```
[SB_HTTP_DELETE]
Mode = Document
Service = SeeBeyond HTTP Delete
Method = RunProcess
```

```
[SB_HTTP_QUERY]
Mode = Document
Service = SeeBeyond HTTP Query
Method = RunProcess
[SB_HTTP_UPDATE]
Mode = Document
Service = SeeBeyond HTTP Update
Method = RunProcess
[SB_HTTP_EXECUTE]
Mode = Document
Service = SeeBeyond HTTP Execute
Method = RunProcess
```
#### **Viewing Sample Siebel EAIWorkflow Templates**

Use the following procedure to view Siebel EAI workflow templates. Following the Screens menu path shown below displays the installed Workflow templates, as shown in Figure 1.

Siebel Workflow Administration ⇒ Workflow Processes ⇒ All Processes

| Activate<br>$($ Revise $)$ $($ $($ $)$<br>$\left( \Box \bullet \right) \left($ Query) | $-7$ of $7$                                         |             |                    |                                                                                 |          | Ð |
|---------------------------------------------------------------------------------------|-----------------------------------------------------|-------------|--------------------|---------------------------------------------------------------------------------|----------|---|
| Name $\triangleq$                                                                     | Business Objec Status $\overset{\triangle}{\equiv}$ |             | Group $\triangleq$ | Activation Date Expiration Date Version $\overset{\triangle}{\rightleftarrows}$ |          | ы |
| SeeBeyond HTTP Delete                                                                 | Account                                             | In Progress | Sample             |                                                                                 | $\bf{0}$ |   |
| See Beyond HTTP Execute                                                               | Account                                             | In Progress | Sample             |                                                                                 | 0        |   |
| See Bevond HTTP Post                                                                  | Account                                             | In Progress | Sample             |                                                                                 | n        |   |
| See Beyond HTTP Query                                                                 | Account                                             | In Progress | Sample             |                                                                                 |          |   |
| See Bevond HTTP Send                                                                  | Account                                             | In Progress | Sample             |                                                                                 | n        |   |
| SeeBeyond HTTP Send Receive                                                           | Account                                             | In Progress | Sample             |                                                                                 | n        |   |
| See Bevond HTTP Update                                                                | Account                                             | In Progress | Sample             |                                                                                 | 0        |   |

**FIGURE 1** Java CAPSWorkflow Processes

Clicking the process name to invoke a Workflow Process Designer display for that process, such as shown in the figures below.

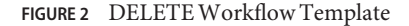

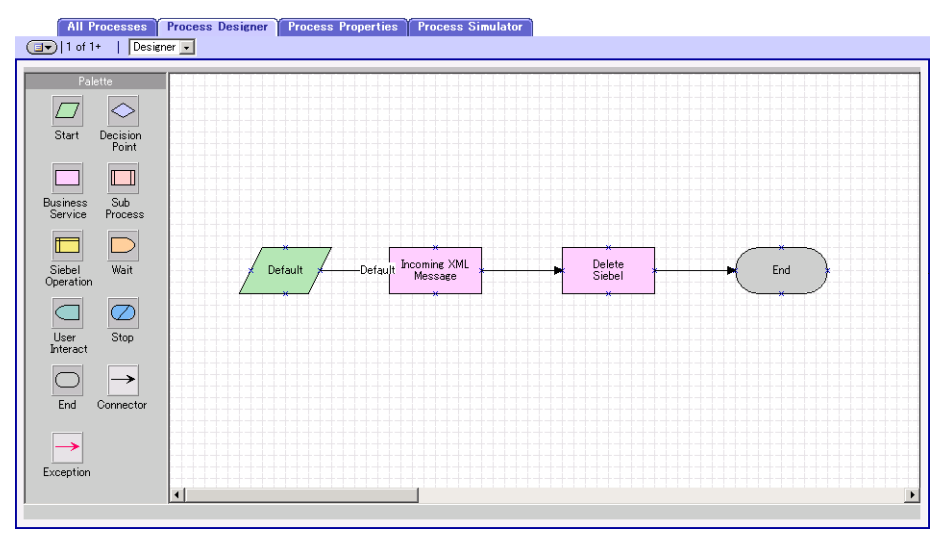

FIGURE 3 QUERY Workflow Template

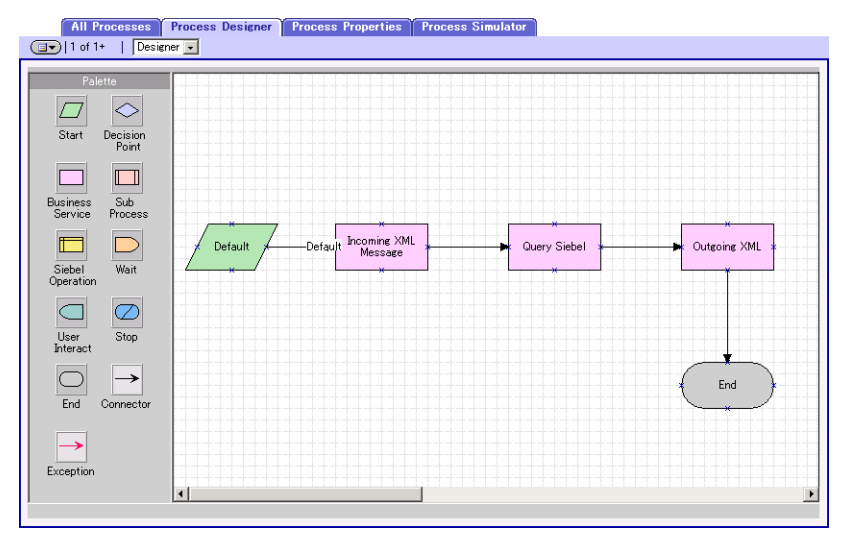

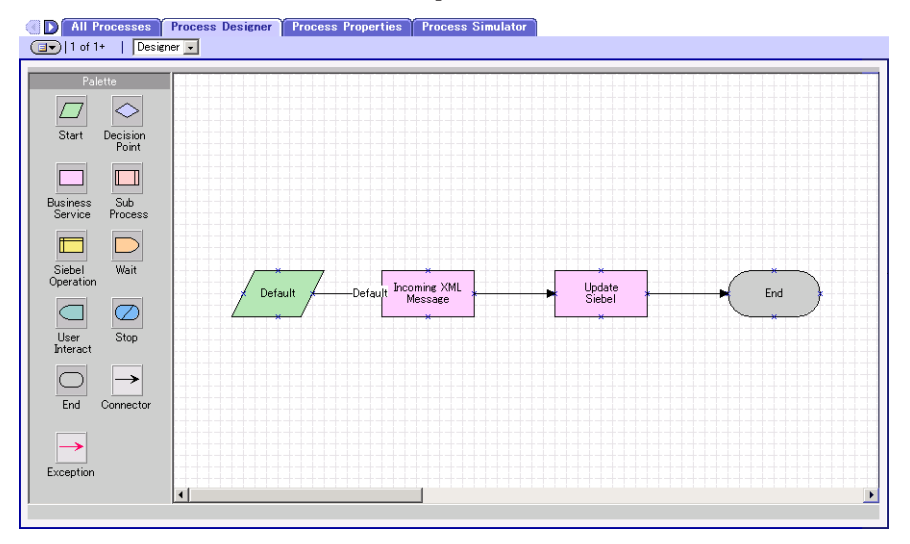

FIGURE 4 INSERT/UPDATE Workflow Template

FIGURE 5 EXECUTE Workflow Template

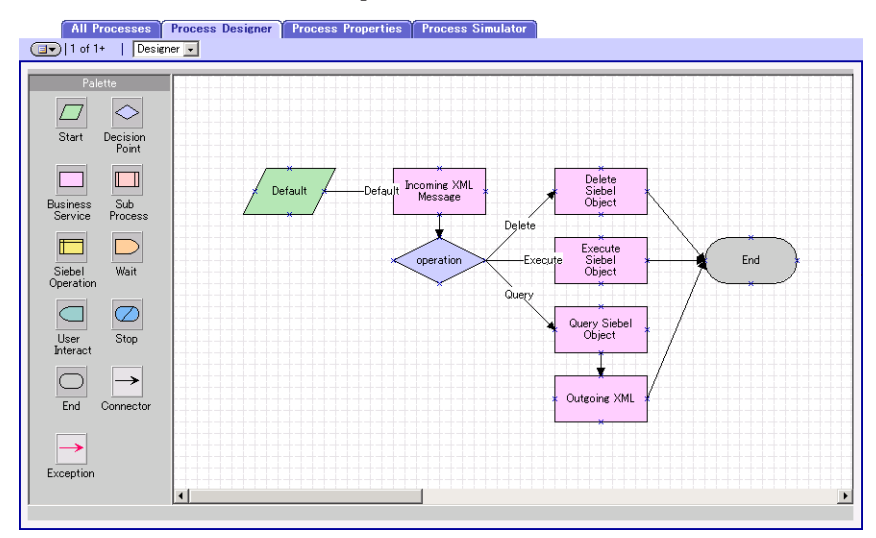

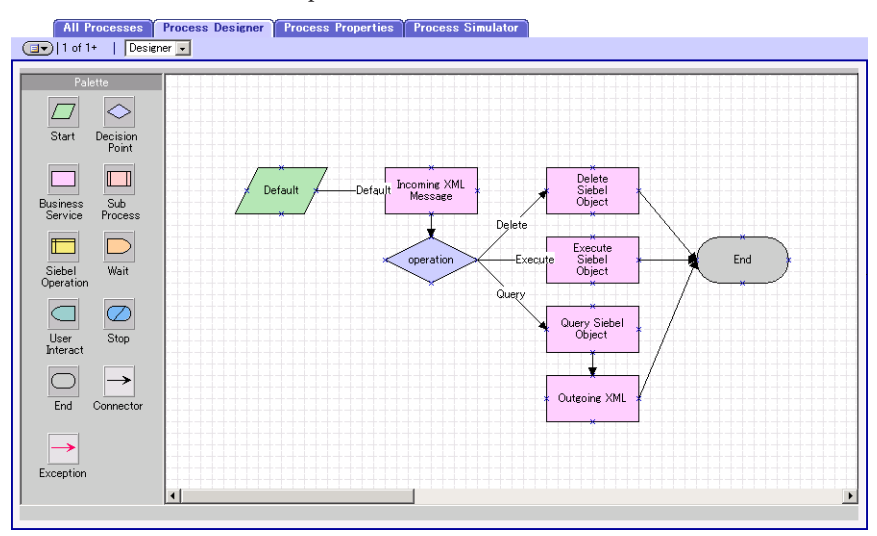

**FIGURE 6** SEND Workflow Template

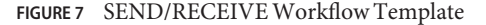

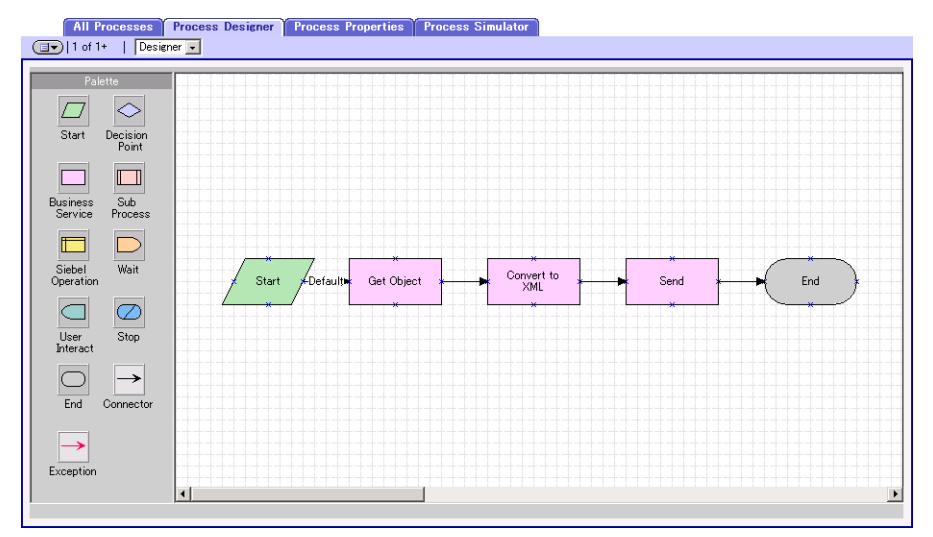

<span id="page-12-0"></span>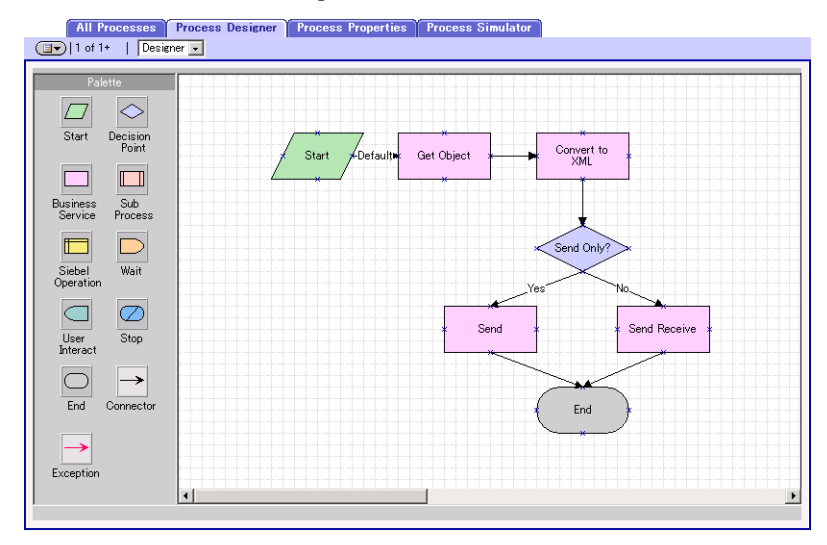

**FIGURE 8** POSTWorkflow Template

### **Modifying SiebelWorkflow Templates**

Use the following procedure to modify Siebel EAI workflow templates.

#### **To Modify a SeeBeyond Workflow Template**

- **Log in to Siebel Client 7.0, designating the appropriate Siebel server. 1**
- **Follow the menu path: 2**

Ctrl+Shift+A ⇒ Siebel Workflow Administration ⇒ Workflow Processes

- **Highlight the SeeBeyondWorkflow Process template you want to modify. 3**
- **Right-click and select Copy Record. 4**
- **Rename the copied Process. 5**
- **Specify the Business Object to which you want to apply the template, and any other fields that may be necessary (for example, Description). 6**
- **After modifying aWorkflow template you must create the Business Service to execute it, using the suppliedWorkflow processes as templates.This procedure is described in the following section. 7**

#### <span id="page-13-0"></span>**A new Services section should be added to your siebsrvr\bin\ENU\eai.cfg file, as shown in the preceding section. 8**

For example, if you have a Business Service named Employee Execute, you should add the following lines to the eai.cfg file:

[HTTP Services] ... EMPLOYEE\_EXECUTE = EE [EE] Mode = Document Service = Employee Execute Method = RunProcess

### **Setting Up SeeBeyondWorkflow Processes**

The Workflow processes invoked by the SeeBeyond Workflow Templates must be set up in Siebel Business Services.

**Note –** The names entered in the last step above are used to set up the Business Service for the sample program supplied with the Adapter. You should use them as templates to create new processes corresponding to the Workflows you create for your own system.

### ▼ **To set Up the Business Service To Execute the Workflow**

- **Make sure the following services are running: 1**
	- Siebel Gateway Server
	- Siebel Server
	- World Wide Web Publishing Service
- **Log in to Siebel Sales 7.0. 2**

#### **Follow the Screens menu path: 3**

Server Administration ⇒ Servers

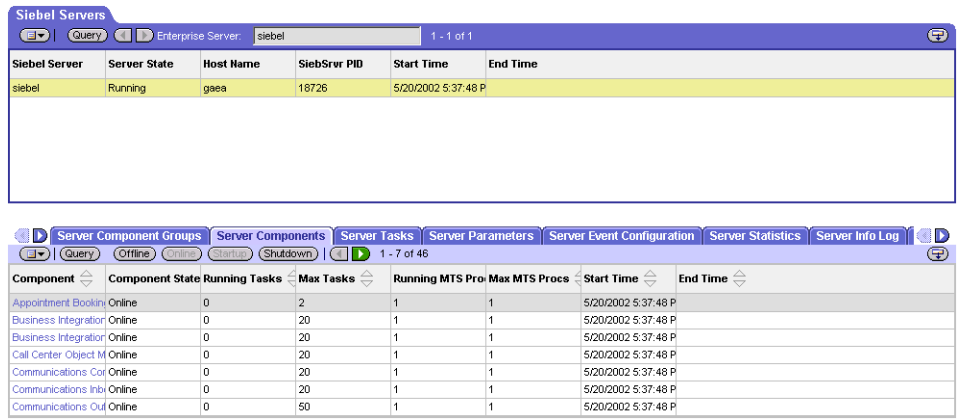

- **Make sure thatWorkflow Management is Online and Enabled. 4**
- **Log in to SiebelTools 7.0 and designate the server as the database by entering sadmin, sadmin, server. 5**
- **In Object Explorer, go to Siebel Objects**⇒**Project and lock the Project (see the figure below). 6**

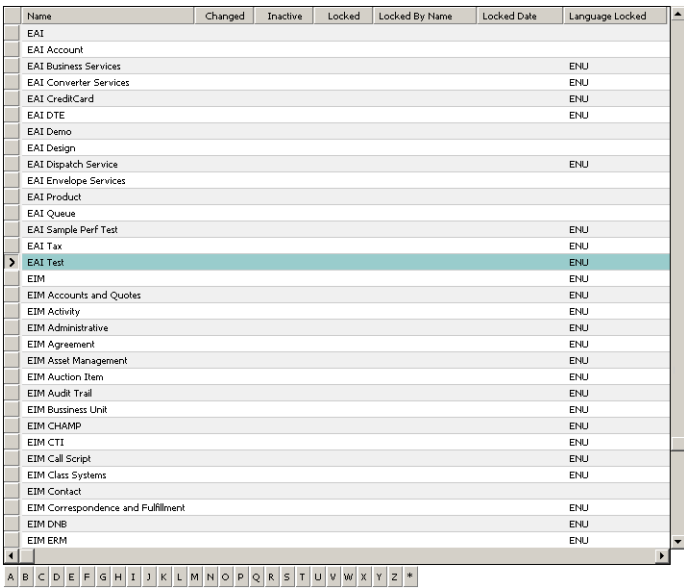

**In Object Explorer, go to Business Service, make a copy ofWorkflow Process Manager (menu path Edit**⇒**Copy Record). 7**

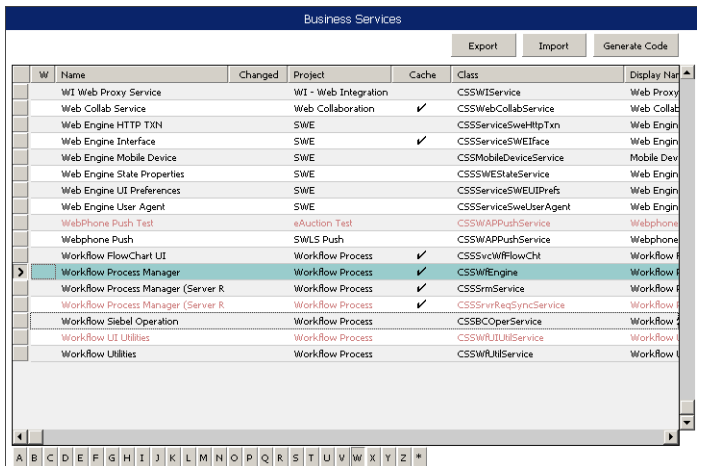

**Type the Process Name into the Name and Display Names fields, as shown below (this name is specified in the eai.cfg file). 8**

For the **SiebelEAI\_jcdUpsert** project, perform this step for the following:

- SeeBeyond HTTP Delete
- SeeBeyond HTTP Execute
- SeeBeyond HTTP Query
- SeeBeyond HTTP Update

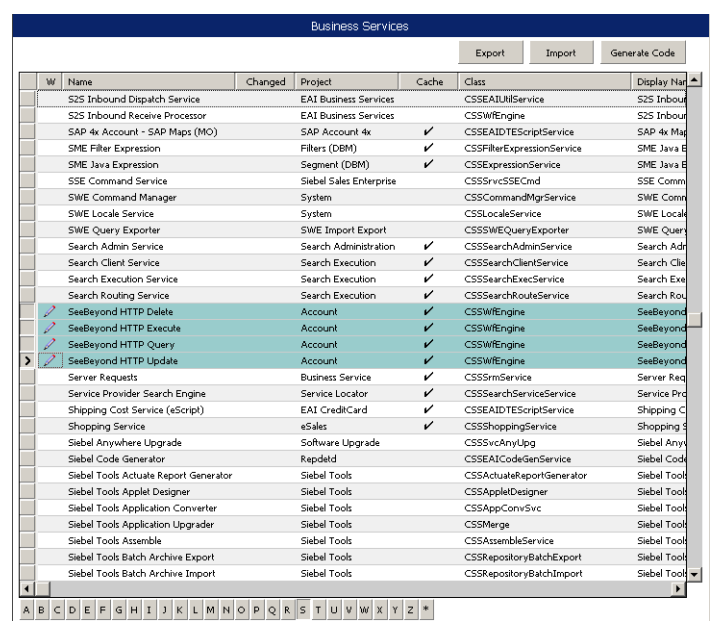

- **In Object Explorer, go to Business Service > Business Service Method: 9**
	- **a. Type ProcessName into the Name field.**
	- **b. Type the actual Process Name into the Value field (see the figure below).**

For **SiebelEAI\_jcdUpsert** project, perform this step for:

- SeeBeyond HTTP Delete
- SeeBeyond HTTP Execute
- SeeBeyond HTTP Query
- SeeBeyond HTTP Update

<span id="page-17-0"></span>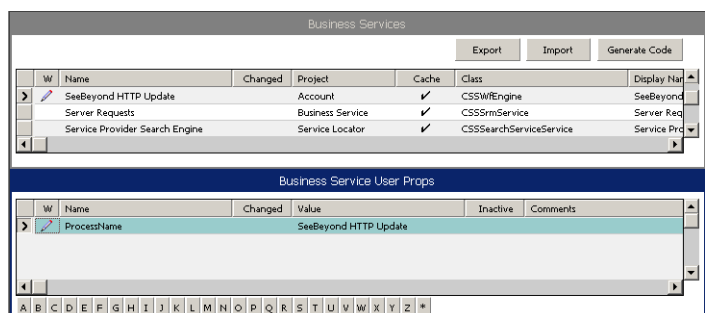

### **Creating a Subsystem for a DeployedWorkflow**

Use the following procedure to create a subsystem for a deployed workflow.

### ▼ **To Create a Subsystem For a DeployedWorkflow**

- **Log in to Siebel Client 7.7, designating the appropriate Siebel server. 1**
- **Click the Site Map in the Siebel Client home page. 2**

| his fift View Navigate Gaery Torix Help                                       |                                                                           |                               | <b>NOVEMBER 1980 FOR THE</b> |
|-------------------------------------------------------------------------------|---------------------------------------------------------------------------|-------------------------------|------------------------------|
| <b>B W Z E al</b>                                                             |                                                                           | Queriest                      | ▼ 担 身<br>碢                   |
| Herry                                                                         |                                                                           |                               |                              |
| Opportunities   Accounts   Contacts   Calendar   Forecasts   Revenues<br>Home | Administration - Server Configuration   Administration - Business Process |                               |                              |
| <b>ALCOHOL: A PERSONAL PROPERTY</b><br>Administration - Contracts             | <b>CHARLES</b><br>Campaign Managamant                                     | <b>Paymonts</b>               |                              |
| Administration - Deta Quality                                                 | Campaigns                                                                 | Presentations                 | <b>Card</b>                  |
| Administration - Data                                                         | Categories                                                                | <b>Preventive Maintenance</b> |                              |
| Administration - Delegated Catalog                                            | Communications                                                            | <b>Pricing</b>                |                              |
| Administration - Document                                                     | Competitors                                                               | <b>Product Analytics</b>      |                              |
| Administration - Forecast                                                     | Contact Us                                                                | <b>Products</b>               |                              |
| Administration - Group Naws                                                   | Contacts                                                                  | <b>Programs</b>               |                              |
| Administration Group                                                          | Content Inhox                                                             | Projects                      |                              |
| Administration - Incentre Compensation Sales Crediting                        | Correspondence                                                            | Proposals                     |                              |
| Administration - Incentive Compensation Sales Hicrarchies                     | <b>Cycle Counts</b>                                                       | Quality                       |                              |
| Administration . Incentive Compensation                                       | D&R.                                                                      | Quotes                        |                              |
| Administration - Integration                                                  | Decision Issues                                                           |                               |                              |
| Administration - Interactive Designer                                         | Dollvers                                                                  | Receiving<br><b>Reception</b> |                              |
| Administration Location                                                       | Dispotch Board                                                            | <b>References</b>             |                              |
|                                                                               |                                                                           | Release                       |                              |
| Administration - Marketing                                                    | <b>Distance Learning</b>                                                  |                               |                              |
| Administration - Microsite<br>Administration Mobile                           | <b>Employees</b><br>Entitlements                                          | <b>Repairs</b>                |                              |
|                                                                               |                                                                           | <b>Reports Server</b>         |                              |
| Administration - Plit Server Integration                                      | Evente                                                                    | Resolution Documents          |                              |
| Administration - Partner                                                      | <b>Executive Analytics</b>                                                | <b>Resource Requests</b>      |                              |
| Administration Personalization                                                | Expense Reports                                                           | Responses                     |                              |
| Administration - Portal                                                       | Forecasts                                                                 | Revenues                      |                              |
| Administration - Pricing                                                      | Folfilmont                                                                | Sales Analytics               |                              |
| Administration Product                                                        | <b>Fund Dealon</b>                                                        | <b>Sales Cuotas</b>           |                              |
| Administration, Promotions                                                    | <b>Fund Requests</b>                                                      | Server John                   |                              |
| <b>Administration - Resolution Documents</b>                                  | Home                                                                      | Sentce Analytics              |                              |
| Administration Suntime Events                                                 | Households                                                                | Service Regions               |                              |
| Administration - Sales Quota                                                  | Incentive Compensation Quotas                                             | Service Request               |                              |
| Administration - Scheduling                                                   | Incentive Compensation Sales Crediting                                    | <b>Shloping</b>               |                              |
| Administration Search                                                         | Incentive Compensation Sales Hierarchies                                  | <b>Shopping Cart</b>          |                              |
| Administration - Server Configuration                                         | Incentive Compensation Tracking                                           | <b>SmartScripts</b>           |                              |
| Administration - Server Management                                            | Incentive Compensation                                                    | Solutions                     |                              |
| Administration Service                                                        | Info Center Explorer                                                      | Time Sheets                   |                              |
| Administration - Siebel Anywhere                                              | Into Center                                                               | <b>Talling</b>                |                              |
| Administration - Siebel Connector                                             | <b>Inventory Transactions</b>                                             | <b>User Preferences</b>       |                              |
| Administration Siabel Remote                                                  | Impentory                                                                 | <b>Help Map</b>               |                              |
| Administration - SmartScripts                                                 | Invoices                                                                  |                               |                              |
| Administration - Solution                                                     | List Management                                                           |                               |                              |

**FIGURE 9** Administration - Server Configuration

**Click the Administration - Server Configuration link.The Administration - Server Configuration page appears. 3**

Fie Edt View Navigate **SOUS SPARE** \*\*\*\*\* **Counting** □ 参 参 上曲 Emergine Profile Configuration:<br>| Home | Opportunities | Accounts | Co. nder Forecasts Revenues Administration Server Configuration Administration Business Process **Curricure** Enterprises Servers Job Administration - Server Configuration \* Exterpress Explorer<br>\* Exterpress Explorer<br>\* Exterpress Company<br>\* Exerpress Groups<br>\* Phote Continuositive<br>\* Phote Continuositive<br>\* Syndromias · Administration - Server Management Number<br>
\* Components<br>
\* State Values<br>
\* State Values<br>
\* The State<br>
\* State Using<br>
\* State Using Indiances<br>
\* Servers<br>
\* Percents Servers<br>• Component Groups **D** bare

**FIGURE 10** Administration - Profile Configuration

- **Click the Profile Configuration link. 4**
- **In the Profile Configuration page, create the Named Subsystem (SEEBEYOND\_HTTP\_UPDATE). 5**
- **Set the Workflow Process to Execute parameter for SEEBEYOND\_HTTP\_UPDATE to SeeBeyond HTTP Update. 6**
- **Set the Service Method to Execute parameter for SEEBEYOND\_HTTP\_UPDATE to RunProcess.** For this example, **SEEBEYOND\_HTTP\_UPDATE** is the name of the Named Subsystem. **SeeBeyond HTTP Update** is the Business Service that invokes the **SeeBeyond HTTP Update** Workflow.. **7**

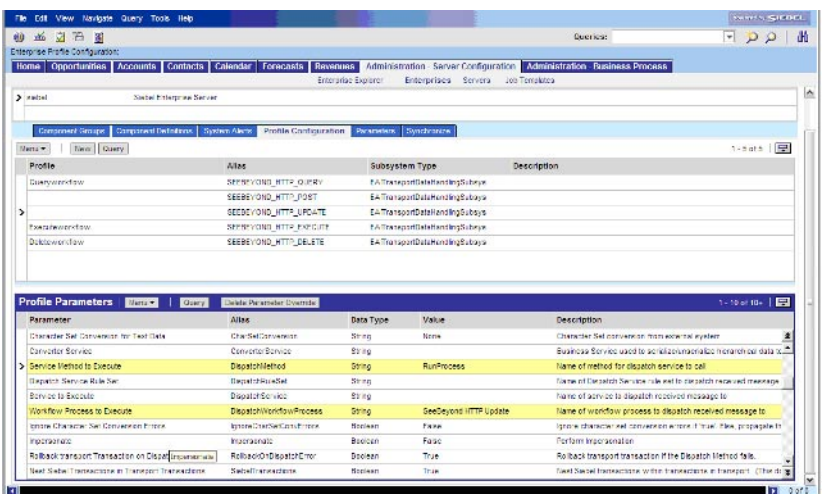

#### **FIGURE 11** SEEBEYOND\_HTTP\_UPDATE Named Subsystem